## Basis rettigheter for lagringsløsningen «Foudata-01»

I utgangspunktet kan alle brukere med tilgang til prosjekt-mappen opprette egne undermapper.

Andre brukere med tilgang til prosjektmappen vil få lese- og skrivetilgang til disse undermappene om man ikke endrer rettighetene spesifikt.

## Hvordan endre rettigheter på en mappe

*Eksempel: behov for et «underprosjekt» med begrenset tilgang for bestemte personer*

*\\Foudata-01\Prosjekter\99998\_fysak\<begrenset mappe>*

Følg veiledningen under steg for steg for å fjerne default prosjekt-rettigheter [punkt 6], for så å angi hvem som skal ha den spesifikke tilgangen [punkt 8]:

- 1. Marker mappen som skal endres
- 2. Høyreklikk på denne mappen og velg **Properties**
- 3. Gå til fanen **Security** og lengst ned velg **Advanced**
- 4. Velg **Disable inheritance** som betyr at man ønsker å fjerne arving herifra og nedover
- **5.** Velg deretter alternativ **«Convert inherited permissions into explicit permissions on this object"**
- **6.** Marker deretter raden i tabellen med prosjekt-navnet og trykk **Remove**

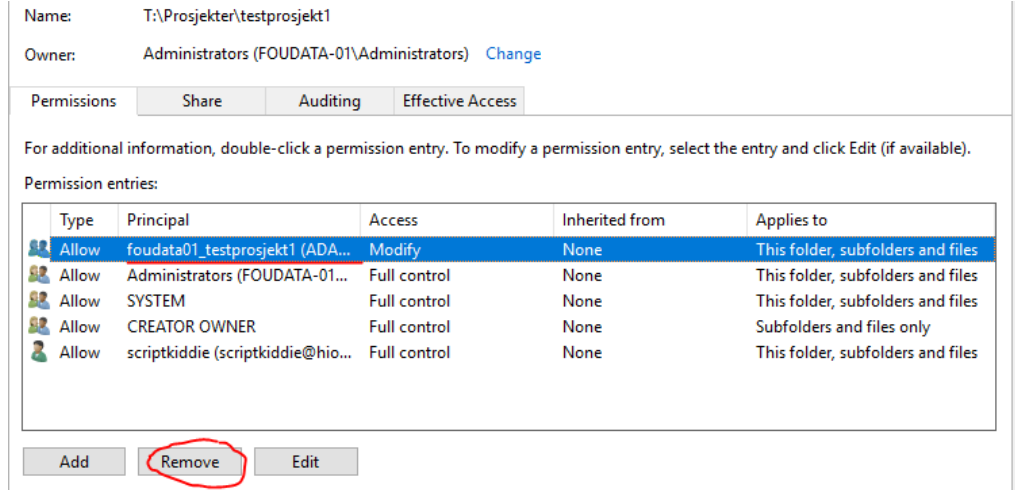

- **7.** Trykk deretter på **Add**
- **8.** I vinduet som dukker opp velg **Select a principal**
- 9. Skriv inn enten brukernavn eller fullt navn på den personen som skal ha tilgang og velg **Check Names**. NB! Med fordel kan du legge deg selv først så du ikke risikerer å miste tilgang til mappen. Påse at riktig bruker dukker opp i søket. Trykk **OK** for å legge til brukeren.

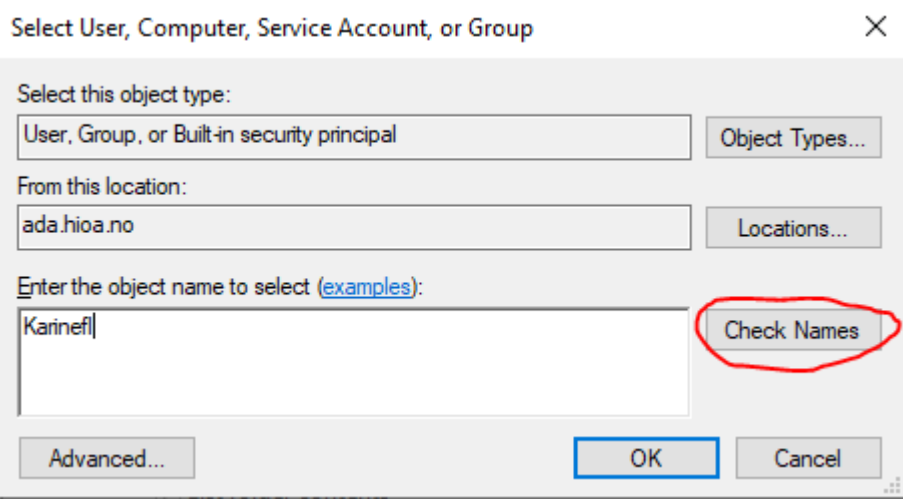

- 10. Trykk **OK** for å lukke vinduet.
- 11. Huk av i boksene for hvilke rettigheter brukeren skal ha. *Modify* er et godt utgangspunkt hvis du ønsker at bruker skal ha mulighet til å lese, skrive og gjøre endringer på filer i mappen. Trykk **OK**
- 12. Gjenta prosessen for å legge til neste bruker.